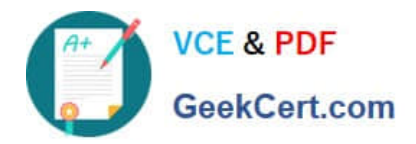

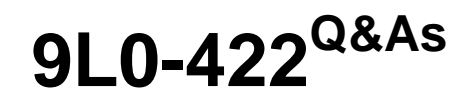

OS X Support Essentials 10.10

# **Pass Apple 9L0-422 Exam with 100% Guarantee**

Free Download Real Questions & Answers **PDF** and **VCE** file from:

**https://www.geekcert.com/9l0-422.html**

100% Passing Guarantee 100% Money Back Assurance

Following Questions and Answers are all new published by Apple Official Exam Center

**C** Instant Download After Purchase

**83 100% Money Back Guarantee** 

- 365 Days Free Update
- 800,000+ Satisfied Customers  $\epsilon$  or

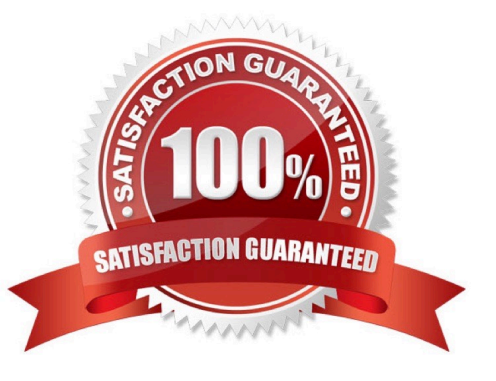

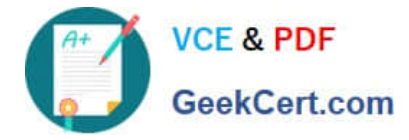

#### **QUESTION 1**

On your OS X computer, you want the Finder to display filename extensions by default.

How can you configure this setting?

A. Choose Show View Options from the View menu in the Finder, and select the option "Show all filename extensions."

B. Choose Preferences from the Finder menu, click Advanced, and select the option "Show all filename extensions."

C. Control-click anywhere on the Desktop, select Preferences from the pop-up menu, and select the option "Show all filename extensions."

D. Choose Get Info from the File menu; click the disclosure triangle next to Name and Extension, deselect "Hide extension," and click Change All.

Correct Answer: B

#### **QUESTION 2**

You started up your Mac from its OS X Recovery partition, and you need to repair the hard disk.

Which procedure should you use?

A. In the OS X Utilities window, click Select Volume, click Continue, select the hard disk, and click Verify and Repair.

B. Quit the Recovery app, then open Disk Utility from the /Applications/Utilities/ folder on the OS X Recovery partition, select the hard disk, and click Repair Disk.

C. Select Disk Utility in the OS X Utilities window, click Continue, select the hard disk, and click Repair Disk.

D. Quit the Recovery app, open Disk Utility from the /Applications/Utilities/ folder on the Macintosh HD partition, select the hard disk, and click Repair Disk.

Correct Answer: C

#### **QUESTION 3**

How do you start up a Mac in Safe Mode?

- A. Hold down Command-Option-P-R during startup.
- B. Start up from the OS X Recovery partition, then choose Safe Boot from the Startup Disk menu.
- C. Hold down Shift during startup.
- D. Open Terminal, type shutdown -safe, press Return, then restart the Mac.

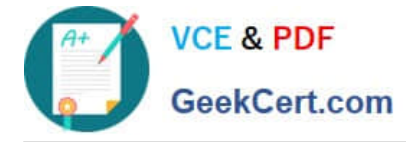

Correct Answer: C

### **QUESTION 4**

On a Mac, you connect to a server and then open System Preferences. In the screenshot, click the icon of the preference pane where you configure OS X to connect to the same server automatically each time you log in.

Hot Area:

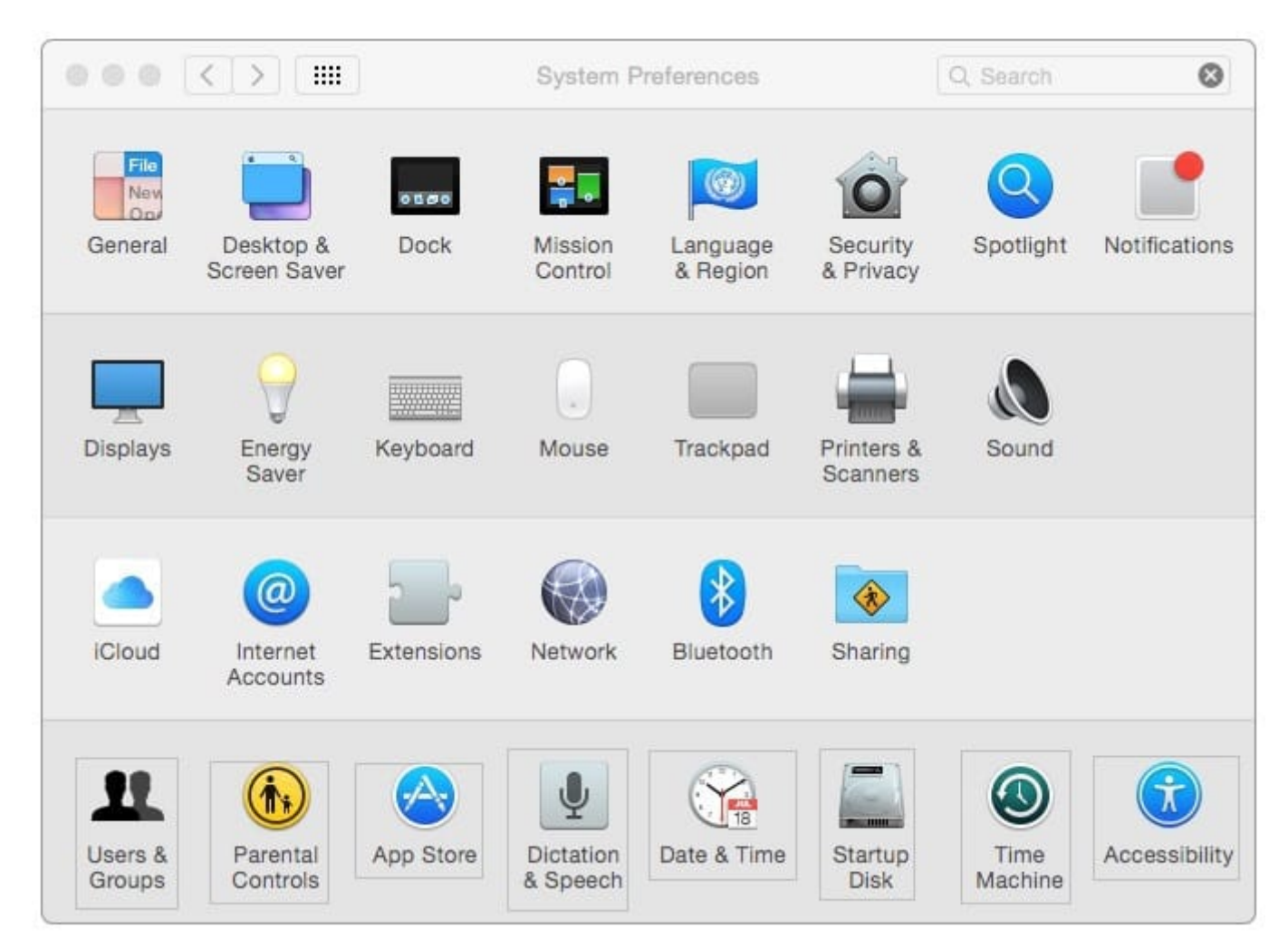

Correct Answer:

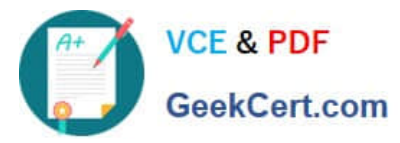

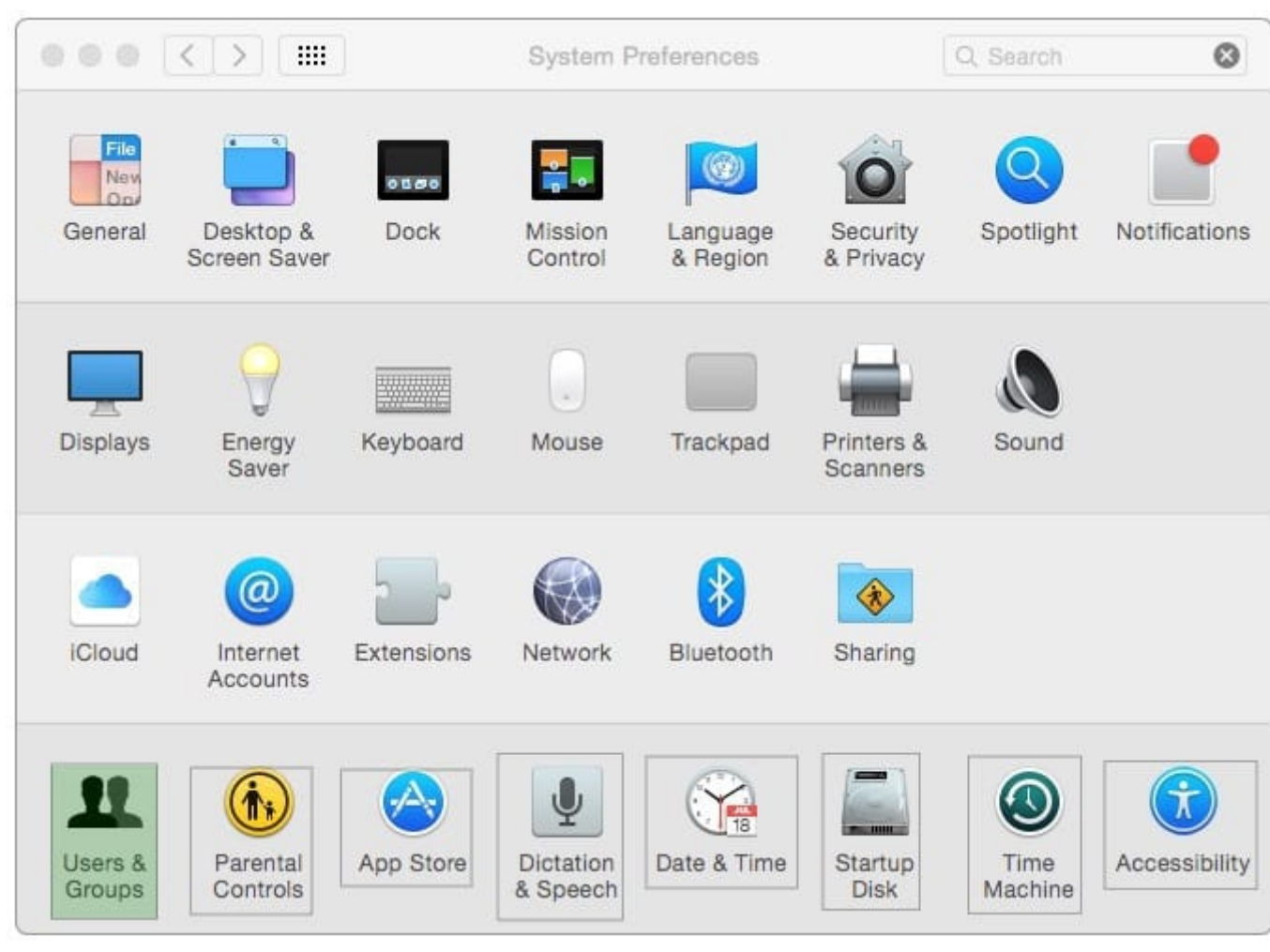

## **QUESTION 5**

You\\'ve started up a Mac from its Recovery partition.

How do you open the Startup Disk utility?

- A. Choose Startup Disk from the Utilities menu.
- B. Choose Startup Disk from the Apple menu.
- C. Open Startup Disk from the OS X Utilities window.
- D. Choose Disk Utility from the Utilities menu then choose Startup Disk from the File menu.

Correct Answer: B

[9L0-422 VCE Dumps](https://www.geekcert.com/9l0-422.html) [9L0-422 Study Guide](https://www.geekcert.com/9l0-422.html) [9L0-422 Braindumps](https://www.geekcert.com/9l0-422.html)